#### SCIE 论文(期刊论文)打印步骤

### 第一步: 打开图书馆主页 Web of Science 数据库, 选择 Web of Science 核心合集; 点开其右侧"ALL",只勾选 SCI-EXPANDED,或 SSCI 等

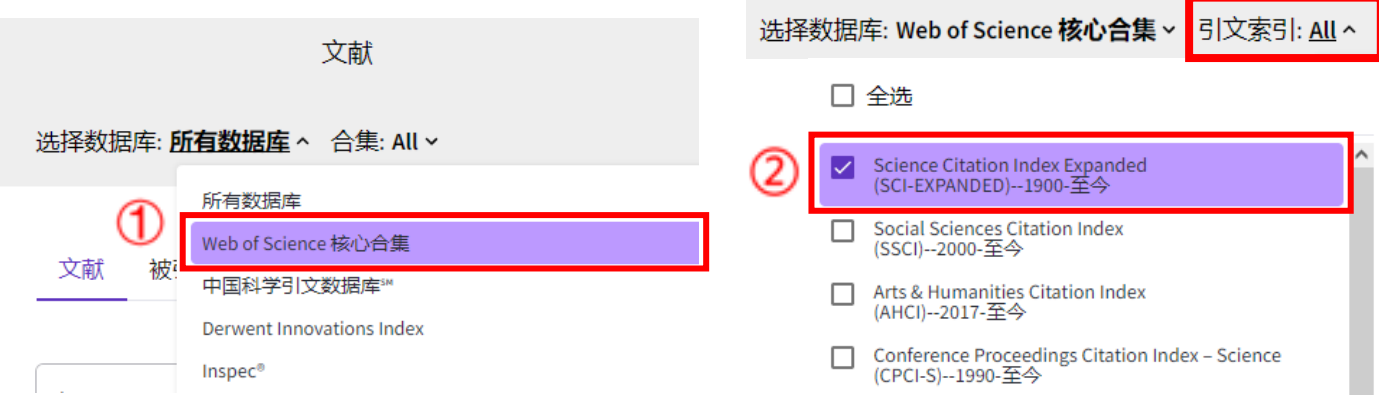

第二步:找到文章,勾选并"添加到标记结果列表"(此步骤可重复操作直至文章找齐); 打开标记结果列表,选择"导出"中的"可打印的 HTML 文件",点击"自定义选择项" 右侧的"编辑",勾选字段保存;最后导出 HTML 文件并打印

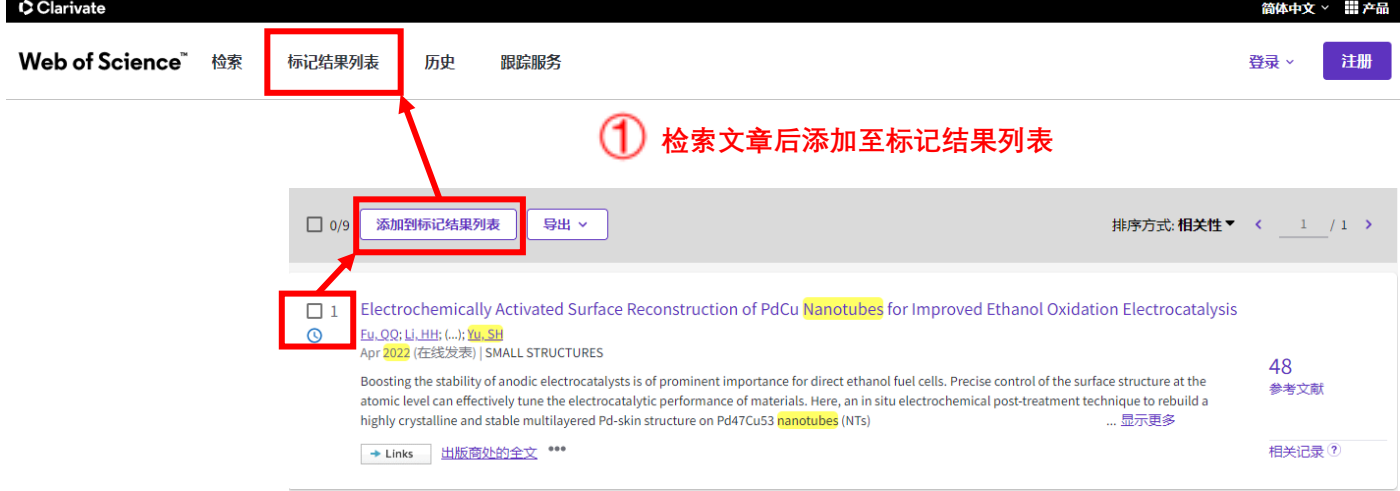

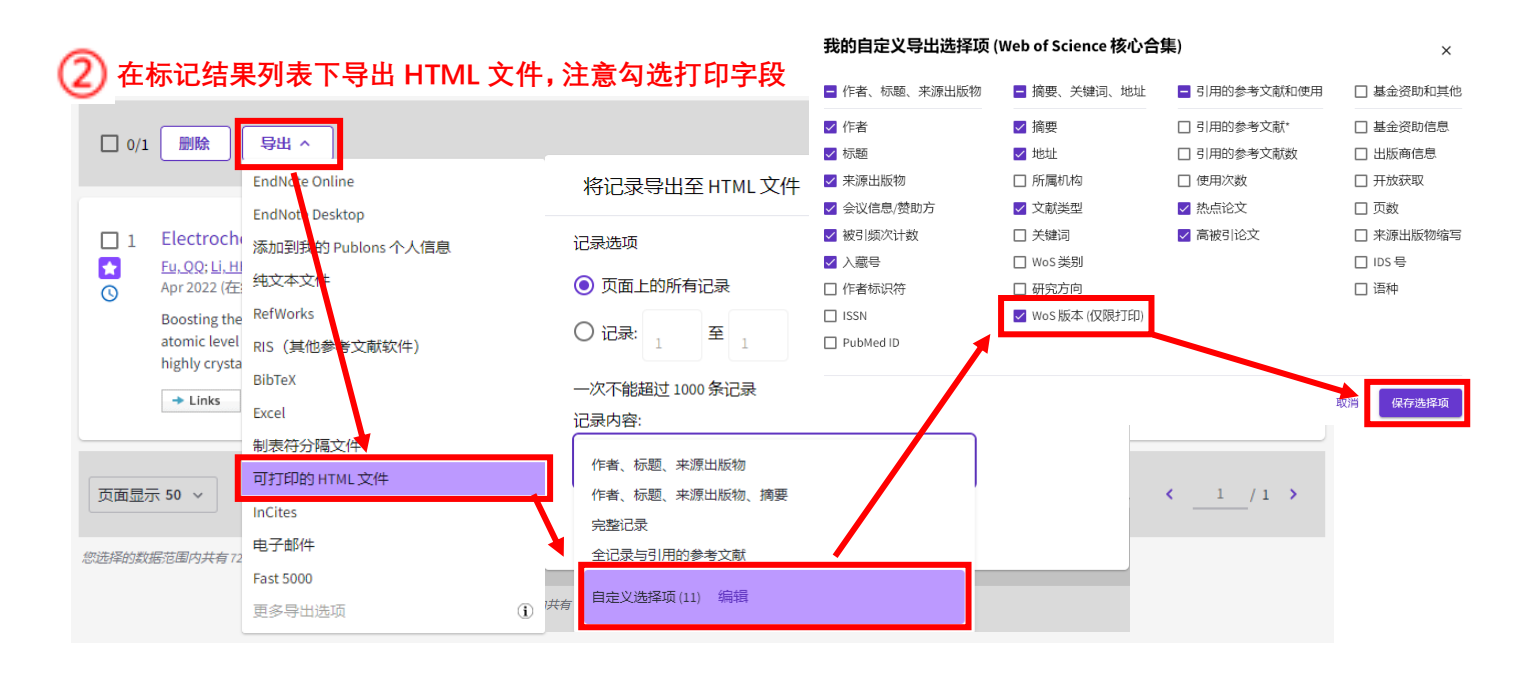

### EI 论文打印步骤

## 第一步: 打开图书馆主页 Ei Compendex 数据库

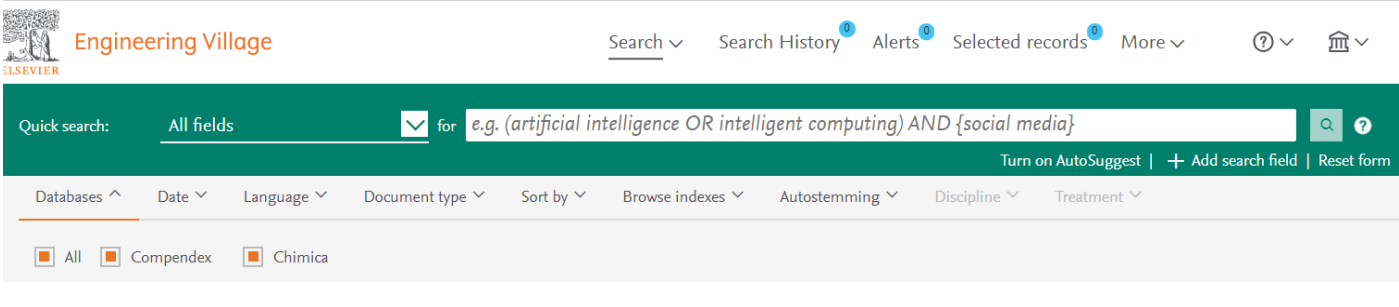

# 第二步:找到文章,点开题名,以相应格式下载打印

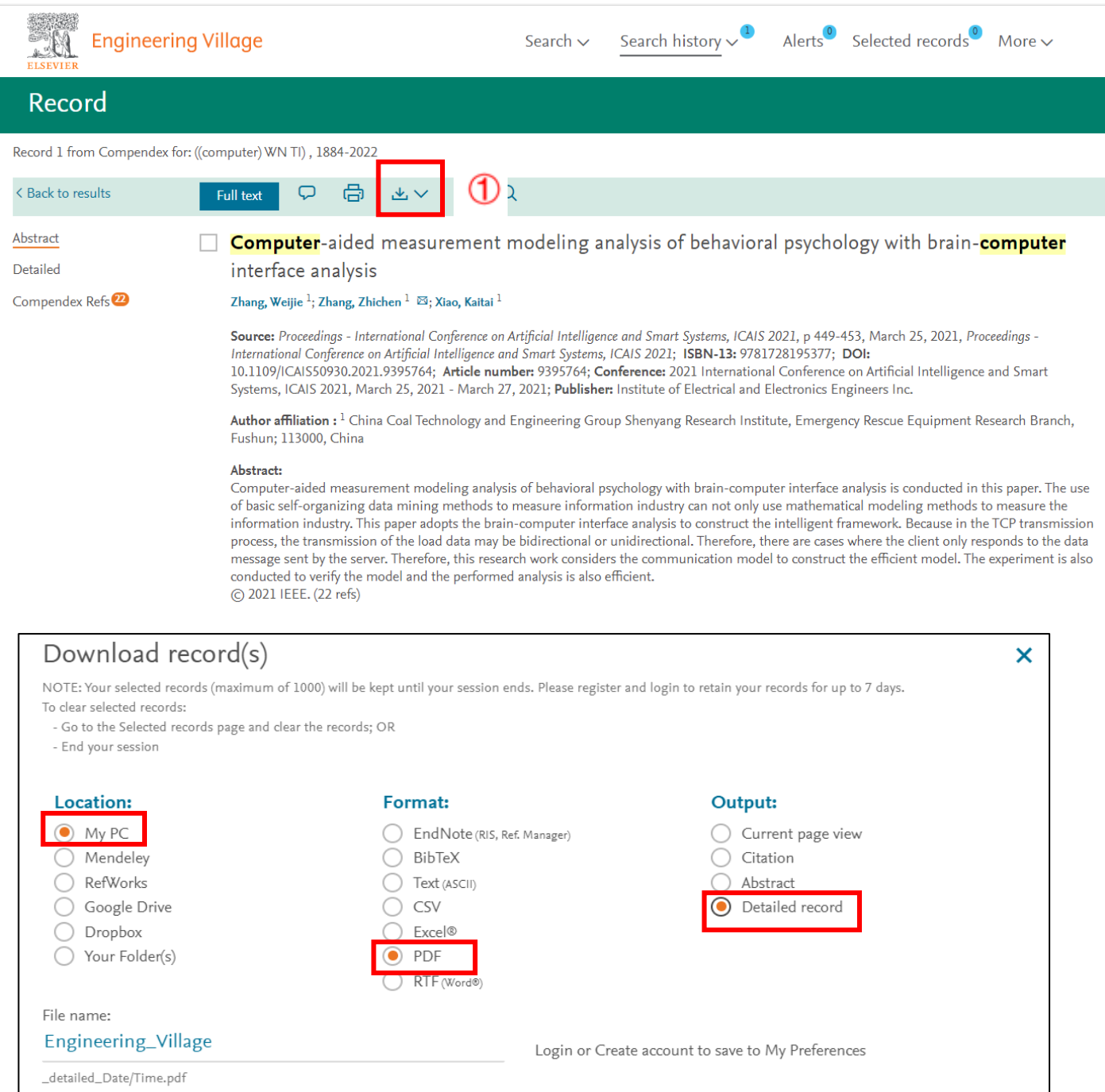

Download record(s)

Cancel

 $^{\circledR}$